УДК 528.02:004.42

# **ПРОГРАММНОЕ ОБЕСПЕЧЕНИЕ ДЛЯ ПЕРВИЧНОЙ ОБРАБОТКИ ДАННЫХ ЛИНЕЙНО-УГЛОВЫХ ИЗМЕРЕНИЙ**

### *Ю.В. Енягин*

Для целей геофизических исследований на Бишкекском геодинамическом полигоне разработано программное обеспечение для автоматической верификации данных, хранящихся в формате GSI.

*Ключевые слова:* линейно-угловые измерения; проверка; GSI; программное обеспечение.

## **SOFTWARE FOR LINEAR-ANGULAR MEASUREMENTS DATA PREPROCESSING**

#### *Yu.V. Yeniagin*

It is developed software designed for the purposes of Geophysical Research at Bishkek geodynamic proving ground for automatic verification of GSI-files.

*Key words:* linear-angular measurements; verification; GSI; software.

*Введение***.** Лаборатория GPS НС РАН, помимо космической геодезии, занимается и наземными методами изучения современных движений земной коры [1–4]. Линейно-угловые измерения применяются для определения расстояния и угловых характеристик между двумя геодезическими пунктами. Эти измерения выполняются при помощи высокоточных тахеометров Leica TC 2003 / TS 09. С помощью данного метода можно изучать приповерхностные деформации земной коры по вариациям линейно-угловых характеристик между пунктами.

Измерения ведутся на трех площадках, находящихся в зонах влияния активных разломов земной коры (Алмалы, Кентор, Полигон). На каждой площадке находится от шести до четырнадцати пунктов. При проведении линейно-угловых измерений с помощью прибора вычисляются расстояние между двумя пунктами, вертикальный и горизонтальный углы. Два измеряемых пункта называются базовой линией (рисунок 1). Причем, если прибор установлен на одном пункте, а отражатель на другом – то это одна линия, а если наоборот – другая. На первый взгляд, перемена мест прибора с отражателем должна повлиять лишь на знаки при углах. Но на самом деле это не так. Прибор находится над опорой выше, чем отражатель, из-за чего опорное расстояние измеряется с небольшой погрешностью. Поэтому было принято решение мерить линию дважды, меняя местами прибор с отражателем. Далее с помощью математических

расчетов можно восстановить опорное расстояние и углы.

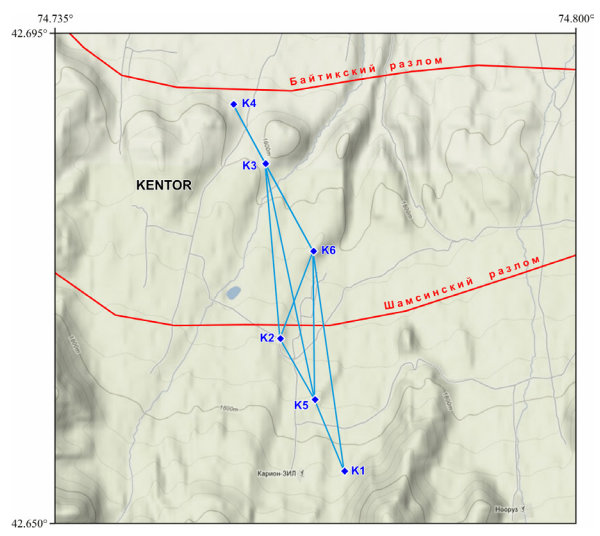

Рисунок 1 – Схема площадки Кентор

При анализе gsi-файлов перед оператором стоят следующие задачи:

- ¾ проверка данных, хранящихся в файле, на валидность;
- ¾ проверка и исправление неправильно указанных названий измеряемых линий;
- ¾ удаление некорректных записей измерений;
- ¾ набор статистики по проведенным измерениям.

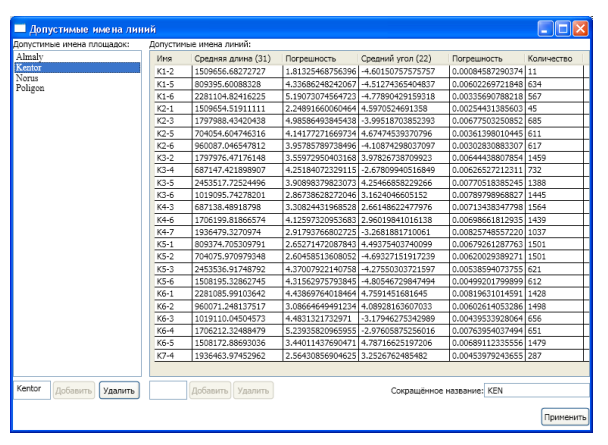

Рисунок 2 – Окно с допустимыми именами площадок и линий

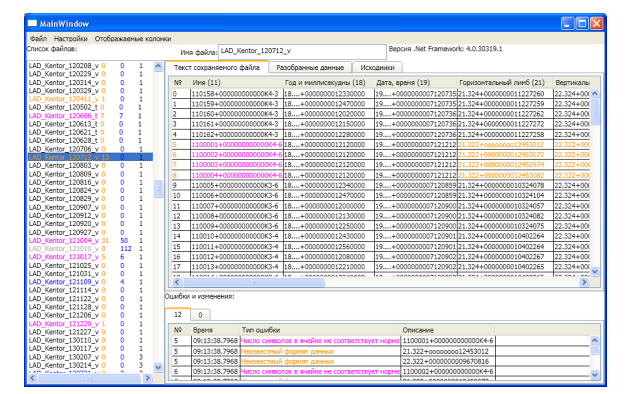

Рисунок 3 – Главное окно программы Ключевыми колонками считаются: 21 – колонка, содержащая угол горизонтального отклонения прибора по его собственному лимбу; 22 – колонка, содержащая угол вертикального отклонения прибора относительно горизонта; 31 – колонка, содержащая расстояние

Измерения проводятся с 2006 г. два раза в месяц. За это время скопилось большое количество сырых данных. Ввиду того, что все данные хранятся в закодированном виде, а однотипные ошибки встречаются довольно часто, ручное исправление становится трудоемким и рутинным. Необходимость настоящей разработки возникла из-за отсутствия каких-либо аналогов программного продукта данного характера.

*Описание программного обеспечения***.** Программное обеспечение разработано в среде проектирования Microsoft Visual Studio 2010 на языке C# [4] и предназначено для анализа данных линейноугловых измерений, исправления ошибок в именах линий, а также для набора статистики. Разработка велась с учетом правил именования файлов и измеряемых линий в лаборатории GPS НС РАН. Описание формата GSI было взято из инструкции по тахеометрам Leica. Разработанный программный продукт позволяет облегчить и ускорить процесс проверки gsi-файлов.

Программа имеет графический интерфейс и работает в интерактивном режиме. Для корректной работы необходимо ввести все возможные имена площадок и имена линий, соответствующие этим площадкам (рисунок 2). Чтобы открыть окно для редактирования площадок и линий, необходимо в пункте меню "Настройки" (рисунок 6) выбрать подпункт "допустимые имена". Эти данные достаточно ввести один раз и сохранить. После чего можно приступать к проверке и исправлению данных в файлах.

Список всех загруженных файлов располагается в главном окне программы слева (рисунок 3). Помимо имени файла, в списке содержится количество ошибок (выделено оранжевым цветом), количество исправлений (синим) и количество исходных файлов, вошедших в данный файл. Цвет названия файла зависит от результата работы с программой:

- ¾ черный: ошибок не найдено;
- ¾ серый: часть записей удалена или перенесена в другой файл;
- ¾ синий: все ошибки исправлены автоматически;
- ¾ фиолетовый: имеются ошибки в не ключевых колонках (например, дата в имени файла не соответствует дате в измерении);
- ¾ оранжевый: имеются ошибки в ключевых колонках. Например, длина линии в измерении равняется нулю (ошибка прибора). О том, какие колонки считаются ключевыми, сказано ниже;
- ¾ красный: файл не соответствует формату GSI. Справа в главном окне расположены данные,

хранящиеся в выбранном файле, а также лог проверки. Данные можно просмотреть как в исходном виде, так и в декодированном (рисунок 4). Здесь пользователь может вручную отредактировать данные внутри файла. Чуть выше содержимого файла находится редактируемое текстовое поле с именем этого файла. В нем пользователь может изменить имя сохраняемого файла.

| N2                              | Имя (11)       | Дата/время (18-19)                  | Горизонтальный лимб (21) | Вертикальный угол (22) | Наклонное расстояние (31) |  |
|---------------------------------|----------------|-------------------------------------|--------------------------|------------------------|---------------------------|--|
| 45                              | $K6-1$         | 17.10.2012 10:06:47                 | 102.480305555556         | 85.2268333333333       | 2281083.61                |  |
| 46                              | $K6-1$         | 17.10.2012 10:07:10                 | 102.479666666667         | 85.2267222222222       | 2281083.71                |  |
| 47                              | K6-1           | 17.10.2012 10:07:33                 | 102.47975                | 85.2265833333333       | 2281083.81                |  |
| 48                              | K6-3           | 17.10.2012 10:09:21                 | 261.613333333333         | 93.1805833333333       | 1019111.02                |  |
| 49                              | K6-3           | 17.10.2012 10:09:36                 | 261.612555555556         | 93.1806944444445       | 1019111.02                |  |
| 50                              | K6-3           | 17.10.2012 10:09:52                 | 261.6135                 | 93.18075               | 1019111.12                |  |
| 51                              | K6-3           | 17.10.2012 10:10:10                 | 261.612555555556         | 93.1808611111111       | 1019111.12                |  |
| 52                              | K6-3           | 17.10.2012 10:10:24                 | 261.613194444444         | 93.1806944444445       | 1019111.02                |  |
| 53                              | K6-3           | 17.10.2012 10:10:39                 | 261.6135                 | 93.1809444444444       | 1019111.02                |  |
| 54                              | K6-2           | 17.10.2012 10:18:17                 | 131.15225                | 85,906666666667        | 960070.59                 |  |
| 55                              | K6-2           | 17.10.2012 10:18:31                 | 131.152444444444         | 85.9070555555556       | 960070.49                 |  |
| 56                              | K6-2           | 17.10.2012 10:18:45                 | 131.152305555556         | 85.9068333333333       | 960070.49                 |  |
| 57                              | K6-2           | 17.10.2012 10:18:58                 | 131.152888888889         | 85.9068611111111       | 960070.39                 |  |
| 58                              | K6-2           | 17.10.2012 10:19:12                 | 131.152444444444         | 85.9069166666667       | 960070.49                 |  |
| 59                              | K6-2           | 17.10.2012 10:19:26                 | 131.152388888889         | 85.9068333333333       | 960070.49                 |  |
| 60                              | K6-2           | 17.10.2012 10:19:39                 | 131.152388888889         | 85.9068333333333       | 960070.49                 |  |
| 61                              | K2-5           | 17.10.2012 10:28:32                 | 117.462222222222         | 85.323333333333        | 704054.71                 |  |
| 62                              | $K2-5$         | 17.10.2012 10:28:46                 | 117.46325                | 85.3232222222222       | 704054.61                 |  |
| rn.<br>$\overline{\phantom{a}}$ | $\overline{m}$ | 47.46.0040.46.00.E0<br><b>TITLE</b> | <b>AAD ACROCALLANAA</b>  | or nonessessesse       | <b>BAAREA CA</b>          |  |

Рисунок 4 – Разобранные данные

*Вестник КРСУ. 2015. Том 15. № 9 81*

Программное обеспечение может работать в двух режимах:

1. Набор статистики.

2. Проверка данных с учетом набранной статистики.

Набор статистики проходит в три этапа.

На первом этапе происходит загрузка всех измерений. На этом этапе измерения с допустимыми именами приписываются соответствующим линиям, а неопознанные измерения записываются отдельно.

Второй этап заключается в "просеивании" измерений с допустимыми именами, чтобы исключить измерения, которые имеют одно имя линии, но относятся к другой. Эти измерения также помещаются к неопознанным.

На заключительном этапе все неопознанные измерения проверяются на принадлежность существующим линиям.

Такой режим набора статистики позволяет одновременно исправлять сырые данные, но ему требуется большая выборка.

На этапе проверки выполняются следующие работы:

- ¾ проверка корректности данных (соответствие GSI-формату, а так же проверка на нулевую длину линии);
- ¾ проверка корректности названия линии в измерении (есть ли имя линии в списке допустимых имен);
- ¾ проверка на согласованность данных измерений с набранной статистикой: Если название линии

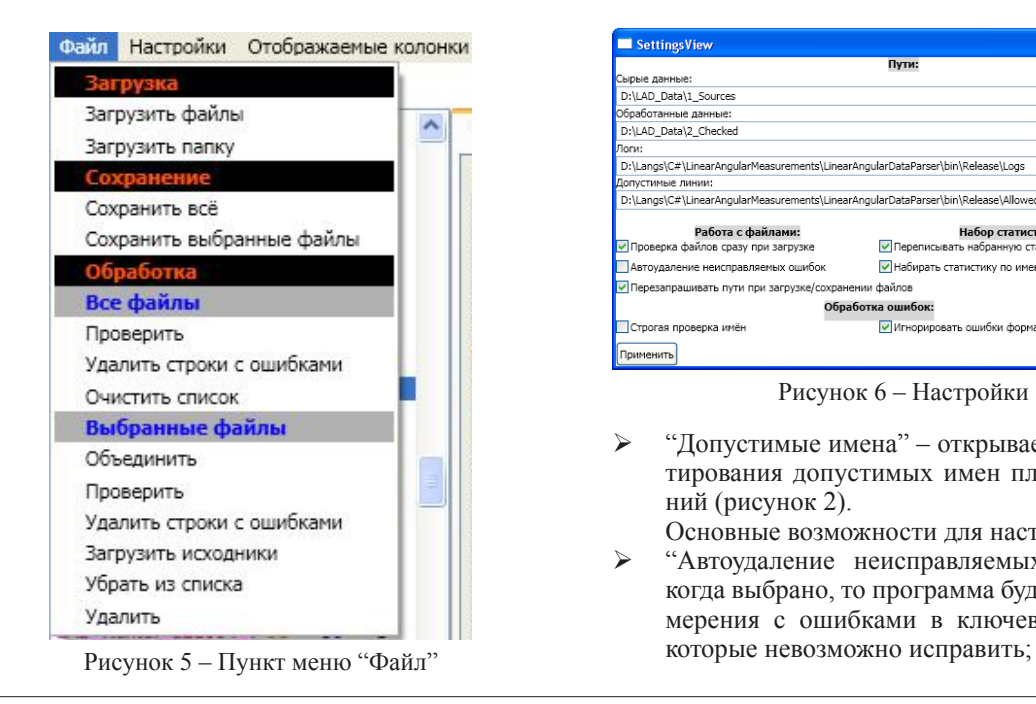

не соответствует данным измерения, то программа пытается найти подходящее название;

¾ проверка на согласованность даты в измерении с датой в имени файла (проводится в том случае, если в измерении указана дата).

Сверху в окне программы расположено меню. Все команды работы с программой содержатся в пункте "Файл" (рисунок 5).

Ключевые команды, содержащиеся в меню файл:

- ¾ "Загрузить папку" загружает все файлы, содержащиеся в указанной директории, а так же ее поддиректориях;
- ¾ "Сохранить все" сохраняет все файлы, содержащиеся в списке в указанную директорию. Так же сохраняет лог проверки;

Обработка.

- "Проверить" проверяет (и, по возможности, исправляет) все файлы в списке;
- "Очистить список" удаляет из списка все файлы;
- "Удалить строки с ошибками" удаляет все строки с ошибками в ключевых колонках выделенных файлов;
- "Удалить" удаляет с жесткого диска выделенные файлы. *Примечание*: исходники при этом остаются, если указаны разные директории для загрузки и для сохранения файлов.
- Пункт меню "Настройки" содержит 2 команды: ¾ "Программа" – открывает окно настроек про
	- граммы (рисунок 6);

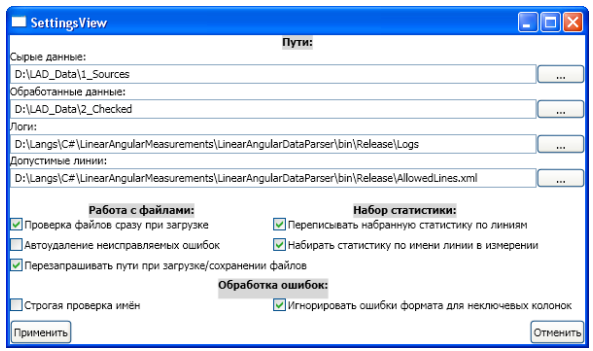

Рисунок 6 – Настройки

- ¾ "Допустимые имена" открывает окно редактирования допустимых имен площадок и линий (рисунок 2).
	- Основные возможности для настройки:
- ¾ "Автоудаление неисправляемых ошибок" когда выбрано, то программа будет удалять измерения с ошибками в ключевых колонках,

*82 Вестник КРСУ. 2015. Том 15. № 9*

- ¾ "Переписывать набранную статистику по линиям" – когда выбрано, то программа будет сохранять статистику измерений каждый раз заново;
- ¾ "Набирать статистику по имени линии в измерении" – если выбрано, то программа всегда будет вести набор статистики перед проверкой данных;
- ¾ "Строгая проверка имен" когда выбрано, то программа не будет допускать содержания в имени линии дополнительной информации. Например, имя линии A1-2-10 будет исправлено на A1-2. Информация об этом действии будет записана в лог.

Список отображаемых колонок для выбранного файла содержится в пункте меню "Отображаемые колонки". В этом списке содержатся все возможные колонки GSI-файлов, но выбраны только те, которые содержатся в конкретном файле. Если скрыть какую-либо колонку, то она будет скрыта только для конкретного файла. При этом скрытая колонка будет сохранена.

## *Литература*

- 1. *Kuzikov S.* Geodetic estimations of the modern motions on Tien Shan / S. Kuzikov // Геофизический журнал. 2010. № 4. Т. 32. С. 80–81.
- 2. *Кузиков С.И., Образцова Т.С.* Особенности наблюдений на геодезических площадках Бишкекского геодинамического полигона / С.И. Кузиков, Т.С. Образцова // Современные проблемы геодинамики и геоэкологии внутриконтинентальных орогенов: Тез. докл. 5 межд. симп. Бишкек, 19–24 июня 2011 г. Бишкек: МНИЦ-ГП, 2011. Т. 2. С. 41–44.
- 3. *Kuzikov S.I.* Modern movements of earth crust on Bishkek geodynamic polygon / S. Kuzikov // The Eighth Tianshan Seismic International Symposium on Earthquake Research. China, Urumqi, 23–26 September 2013. P. 310–311.
- 4. Microsoft Visual Studio 2010 Express, http:// www.microsoft.com/ru-ru/softmicrosoft/Visual StudioExpress.aspx